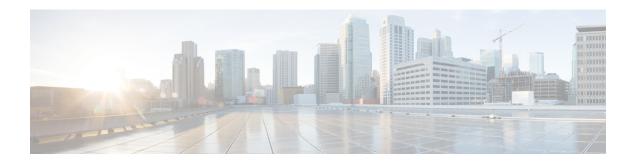

# **Interfaces**

This section contains the following topics:

- Interfaces, on page 1
- Interface Groups, on page 13
- Interfaces, on page 1
- Interface Groups, on page 13

## **Interfaces**

The Interfaces option displays all the interfaces that are discovered for the switch, Virtual Port Channels (vPCs), and intended interfaces missing on the device.

Invalid interface error appears on the following scenarios:

- Interface Mode 'routed' is invalid. Allowed mode is trunk & access.
- Access port which is already allocated to other network.
- Interface which is not available in switch.

You can use the following functions:

• Create, deploy, view, edit and delete a port channel, vPC, Straight-through FEX, Active-Active FEX, loopback, and subinterface.

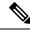

Note

- The following features are unsupported for the brownfield migration of switches with the Cisco NX-OS Release 7.0(3)I4(8b) and 7.0(4)I4(x) images:
  - FEX on switches other than Cisco Nexus 9300 Series switches and Cisco Nexus 9500 Series switches with X9500 line cards
  - AA-FEX

For information about the platform support for FEX, refer to your platform and NX-OS documentation to check the feature compatibility.

- To edit interfaces associated with fabric links such as intra-fabric links and inter-fabric links, see Editing Interfaces Associated with Links, on page 9.
- The flowcontrol or priority-flow-control config is not supported for HIF ports or PO with HIF ports as members.
- Create tunnel interfaces for Cisco Cloud Services Router 1000v Series (Cisco CSR 1000v Series).
- Create breakout and unbreakout ports.
- Shut down and bring up interfaces.
- Rediscover ports and view interface configuration history.
- Apply host policies on interfaces and vPCs. For example, int\_trunk\_host, int\_access\_host, and so on.
- View interface information such as its admin status, operation status, reason, policy, speed, MTU, mode, VLANs, IP/Prefix, VRF, port channel, and the neighbor of the interface.

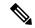

Note

• The **Neighbor** column provides details of connected switches that are discovered, intent links, and Virtual Machine Manager (VMM) connectivity.

The **Status** column displays the following status of an interface:

· Blue: Pending

• Green: In Sync/Success

· Red: Out-of-Sync/Failed

• Yellow: In Progress

• Grey: Unknown/NA

• If an interface is created out-of-band, you need to perform fabric resync or wait for Config Compliance poling before this interface can be deleted. Otherwise, Config Compliance does not generate the correct diff.

However, you cannot add or edit interfaces for ASR 9000 Series Routers and Arista switches.

You can filter and view information for any of the given fields (such as Device Name). The following table describes the buttons that appear on this page.

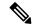

Note

- Ensure that appropriate configurations are deployed on the Fabric before deploying from the Interfaces option, including proper vPC pair configurations. If you add or edit an interface before configurations are deployed on the Fabric, the configuration may fail on the device.
- Deploy any underlays including vPC Pairing in the fabric before deploying any configurations from the interface manager.

| Field                       | Description                                                                                                    |
|-----------------------------|----------------------------------------------------------------------------------------------------|
| Create Interface            | Allows you to add a logical interface such as a port channel, vPC, Straight-through FEX, Active-Active FEX, and loopback.                                                                                           |
|                             | For more information, see Adding Interfaces, on page 6.                                                                                                    |
| Create Subinterface         | Allows you to add a logical subinterface.                                                                                                    |
| Edit interface              | Allows you to edit and change policies that are associated with an interface.                                                                                                    |
|                             | Note Access-admin user role cannot edit interfaces associated with link policy such as inter-fabric link or intra-fabric link for easy fabrics. The user role can edit interfaces for LAN classic and IPFM fabrics. |
| Preview interfaces          | Allows you to preview the interface configuration.                                                                                                    |
| Deploy interfaces           | Allows you to deploy or redeploy saved interface configurations.                                                                                                    |
| No Shutdown                 | Allows you to enable an interface (no shutdown or admin up).                                                                                                    |
| Shutdown                    | Allows you to shut down the interface.                                                                                                    |
| Add to interface group      | Allows you to add an interface to an interface group.                                                                                                    |
| Remove from interface group | Allows you to remove an interface from an interface group.                                                                                                    |
| Breakout                    | Allows you to breakout an interface.                                                                                                    |
| Un-Breakout                 | Allows you to unbreakout interfaces that are in <i>breakout</i> state.                                                                                                    |
| Rediscover Interface        | Allows you to rediscover or recalculate the compliance status on the selected interfaces.                                                                                                    |
| Show commands               | Allows you to display the interface show commands. A show command requires show templates in the template library.                                                                                                  |
| Deployer History            | Allows you to display the interface deployment history details.                                                                                                    |

| Field            | Description                                                                                                    |
|------------------|----------------------------------------------------------------------------------------------------|
| Delete Interface | Allows you to delete a logical interface that is created from the Interfaces screen. An interface having a policy that is attached from an overlay and underlay cannot be deleted. |

The following table describes the new user role access-admin operations support in the host facing port of **Interfaces** window from Cisco Nexus Dashboard Fabric Controller Release 11.5(1).

| Operations           | User Roles               |
|----------------------|--------------------------|
| Operations           | access-admin             |
| Create new interface | Save, Preview,<br>Deploy |
| Breakout             | Blocked                  |
| Un-Breakout          | Blocked                  |
| Edit interface       | Save, Deploy             |
| Delete Interface     | Save, Deploy             |
| Shutdown             | Save, Deploy             |
| No Shutdown          | Save, Deploy             |
| Show commands        | Clear Output, Execute    |
| Rediscover interface | Supported                |
| Deploy Interfaces    | Cancel, Deploy<br>Config |

You can disable deployments, or freeze, a fabric in Nexus Dashboard Fabric Controller as a network administrator. However, you cannot perform all actions when you freeze the fabric or if the fabric is in monitor mode.

The following table describes the actions you can perform when you freeze a fabric and when you enable the monitor mode for a fabric.

| Operations | Nexus Dashboard Fabric Controller Mode |              |  |
|------------|----------------------------------------|--------------|--|
|            | Freeze Mode                            | Monitor Mode |  |
| Add        | Save, Preview                          | Blocked      |  |
| Breakout   | Blocked                                | Blocked      |  |
| Unbreakout | Blocked                                | Blocked      |  |
| Edit       | Save, Preview                          | Blocked      |  |
| Delete     | Save, Preview                          | Blocked      |  |
| Shutdown   | Save, Preview                          | Blocked      |  |

| Operations     | Nexus Dashboard Fabric Controller Mode |              |  |
|----------------|----------------------------------------|--------------|--|
|                | Freeze Mode                            | Monitor Mode |  |
| No<br>Shutdown | Save, Preview                          | Blocked      |  |
| Show           | Supported                              | Supported    |  |
| Rediscover     | Supported                              | Supported    |  |
| Deploy         | Blocked                                | Blocked      |  |

The buttons for the associated operations are grayed out accordingly.

If you perform admin operations (shutdown/no shutdown) on SVI, which is part of a config profile, successive **Save & Deploy** operations generate **no interface vlan** command.

For SVI with no policy, on performing admin operation, that is, shutdown/no shutdown command pushed from **Interface Manager**, **int\_vlan\_admin\_state** policy is associated with the SVI.

For example, create and deploy the SVI from **switch\_freeform**.

```
interface vlan1234
  description test
  no shutdown
  no ip redirects
  no ipv6 redirects
```

If you shutdown the SVI from interface manager, the **int\_vlan\_admin\_state** policy is associated with the SVI.

Pending diff is shown as:

```
interface Vlan1234
shutdown
no ip redirects
no ipv6 redirects
description test
no shutdown
```

Remove the **no shutdown** CLI from the free-form config.

If the user has performed admin operation on SVI, device will have interface in running config. Therefore, post network detach **interface vlan** will be still present and interface will be discovered. You need to manually delete the interface from **Interface Manager**.

The following table describes the fields that appear on LAN > Interfaces > Interfaces.

| Field        | Description                                                                                |
|--------------|--------------------------------------------------------------------------------------------|
| Fabric Name  | Specifies the fabric name.                                                                 |
| Device Name  | Specifies the device name.                                                                 |
| Interface    | Specifies the interface name.                                                              |
| Admin Status | Specifies the administrative status of the interface. The status can be either Up or Down. |

| Field           | Description                                                                                                    |
|-----------------|----------------------------------------------------------------------------------------------------|
| Oper-Status     | Specifies the operational status of the interface. The status can be either Up or Down.                                                   |
| Reason          | Specifies the reason.                                                                                                    |
| Policies        | Specifies the policy name.                                                                                                    |
| Overlay Network | Specifies the overlay network.                                                                                                    |
| Sync Status     | Specifies the sync status. Specifies if the interface status is In-Sync or Out-Of-Sync.                                                   |
| Interface Group | Specifies the interface group to which the interface belongs to.                                                                          |
| Port Channel ID | Specified the port channel ID.                                                                                                    |
| vPC ID          | Specifies the vPC ID.                                                                                                    |
| Speed           | Specifies the interface speed.                                                                                                    |
| MTU             | Specifies the MTU size.                                                                                                    |
| Mode            | Specifies the interface mode.                                                                                                    |
| VLANs           | Specifies the VLANs.                                                                                                    |
| IP/Prefix       | Specifies the interface IP/Prefix.                                                                                                    |
| VRF             | Specifies virtual routing and forwarding instances (VRFs).                                                                                |
| Neighbour       | Specifies the interface neighbour.                                                                                                    |
| Description     | Specifies the interface description.                                                                                                    |
|                 | Note If the interface description is more than 64 characters, you must configure the switch using <b>snmp ifmib ifalias long</b> command. |

# **Adding Interfaces**

To add the interfaces from the Cisco Nexus Dashboard Fabric Controller Web UI, perform the following steps:

### **Procedure**

- $Step 1 \qquad Choose \ LAN > Interfaces > Interfaces.$
- **Step 2** Click **Actions > Create new interface** to add a logical interface.

The Create new interface window appears.

**Step 3** From the **Type** drop-down list, choose the type of the interface.

Valid values are Port Channel, virtual Port Channel (vPC), Straight-through (ST) FEX, Active-Active (AA) FEX, Loopback, Subinterface, Tunnel Ethernet, and Switch Virtual Interface (SVI). The respective interface ID field is displayed when you select an interface type.

- When you create a port channel through Nexus Dashboard Fabric Controller, add interfaces of the same speed. A port channel that is created from interfaces of varying speeds won't come up. For example, a port channel with two 10 Gigabit Ethernet ports is valid. However, a port channel with a 10-Gigabit Ethernet + 25-Gigabit Ethernet port combination isn't valid.
- To add vPC hosts, you must designate vPC switches in the fabric topology and deploy vPC and peer-link configurations using the **Save Deploy** option. After the vPC pair configurations are deployed, it appears in the Select a vPC pair drop-down box.

You can create a vPC using the int\_vpc\_trunk\_host policy.

- When adding a subinterface, you must select a routed interface from the interface table before clicking the Add button.
- You can preprovision Ethernet interfaces in the Interface window. This preprovisioning feature is supported in Easy, eBGP, and External fabrics. .
- After preprovision the Ethernet interface you can preprovision subinterface on a physical interface.
- **Step 4** In the **Select a device** field, choose a device.

Devices are listed based on the fabric and interface type.. In the case of vPC or Active to Active FEX, select the vPC switch pair.

Enter the ID value in the respective interface ID field (**Port Channel ID**, **vPC ID**, **Loopback ID**, **Tunnel ID**, **Interface name**, **VLAN ID**, and **Subinterface ID**) that is displayed, based on the selected interface.

You can override this value. The new value is used only if it's available in the Resource Manager pool. Else, it results in an error.

**Step 6** Under the **Policy** field, select a policy to apply on an interface.

The field only lists the Interface Python Policy with tag *interface\_edit\_policy* and filtered based on the interface type.

You must not create a **\_upg** interface policy. For example, you shouldn't create a policy using the **vpc\_trunk\_host\_upg**, **port\_channel\_aa\_fex\_upg**, **port\_channel\_trunk\_host\_upg**, and **trunk\_host\_upg** options.

### Note

The policies are filtered based on the interface type you choose in the **Type** drop-down list and the device you choose in the **Select a device** drop-down list.

**Step 7** Enter values in the required fields under **Policy Options**.

The fields vary according to the interface type you choose.

### Note

From Cisco Nexus Dashboard Fabric Controller Release 11.5(1) you can mirror the configurations of Peer-1 on Peer-2 while creating a vPC. When you check the **Enable Config Mirroring** check box, the Peer-2 fields will be grayed out. The configurations that you enter in the Peer-1 fields will be copied to Peer-2 fields.

**Step 8** Click **Save** to save the configurations.

#### Note

To apply QoS policies on the interface, create the interface freeform with references accordingly.

Only saved configurations are pushed to the device. While adding the interface, you can only modify the policy attribute after the first save. If you try to use an ID that is already used, you encounter the *Resource* could not be allocated error.

**Step 9** (Optional) Click the **Preview** option to preview the configurations to be deployed.

**Step 10** Click **Deploy** to deploy the specified logical interface.

The newly added interface appears in the screen.

**Breakout** and **Un-Breakout**: You can break out and unbreakout an interface by using the **Breakout** and **Un-Breakout** options.

### **Breakout**

To breakout an interface, from the Cisco Nexus Dashboard Fabric Controller Web UI, perform the following steps:

1. On Interface window, click **Actions** > **Breakout**.

The Breakout Interfaces window appears.

2. Choose the required option in the window and click **Breakout**.

The available options are 10g-4x, 25g-4x, 50g-2x, 50g-4x, 100g-2x, 100g-4x, 200g-2x, and Unbreakout.

## **UnBreakout**

You can unbreakout interface that are in breakout state.

On Interface window, click Actions > UnBreakout.

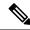

Note

The Interface which are not in breakout state, the unbreakout option is grayed out.

## **Editing Interfaces**

To edit the interfaces from the Cisco Nexus Dashboard Fabric Controller Web UI, perform the following steps:

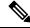

Note

The **Edit interface** allows you to change the policy and add or remove an interface from a port channel or vPC.

**Step 1** Choose LAN > Interfaces > Interfaces.

You can break out and unbreak out an interface by using the breakout option in the **Actions** menu.

**Step 2** Select the interface check box to edit an interface or vPC.

Select corresponding check boxes for editing multiple interfaces. You cannot edit multiple port channels and vPC. You cannot edit interfaces of different types at the same time.

**Step 3** Click **Actions** > **Edit interface** to edit an interface.

The variables that are shown in the **Edit interface** window are based on the template and its policy. Select the appropriate policy. Save the policy and deploy the same. This window lists only Interface Python Policy with the tag <code>interface\_edit\_policy</code> and filtered based on the interface type.

In a vPC setup, the two switches are in the order the switch names are displayed in the edit window. For example, if Switch Name is displayed as *LEAF1:LEAF2*, then Leaf1 is peer switch one and Leaf2 is peer switch two.

During overlay network deployment on switches, the network can be associated with trunk interfaces. The trunk interface to network association is reflected in the **Interfaces** tab. You can update such interfaces.

For interface policies that are not created from the **LAN > Interfaces > Interfaces** screen, you can edit some configurations but not change the policy itself. The policy and fields that cannot be edited are grayed out.

The following are some examples of policies that cannot be edited:

- Loopback interface policies The int\_fabric\_loopback policy is used to create a loopback interface. You can edit the loopback IP address and description but not the int\_fabric\_loopback policy instance.
- Fabric underlay network interface policies (int\_fabric\_num, for example) and fabric overlay network interface (NVE) policies.
- Policies associated with port channels and member ports of port channels, including the port channels and member ports associated with a vPC.
- SVIs created during network and VRF creation. The associated VLANs appear in the interfaces list.

## **Editing Interfaces Associated with Links**

There are two types of links, namely intra-fabric links and inter-fabric links. As the name implies, intra-fabric links are set up between devices within the same Easy fabric and are typically used for spine-leaf connectivity. Inter-fabric links are set up between the Easy fabric, and typically other external or Easy fabrics. They are used for external WAN and/or DCI connectivity. A policy is associated with each link that effectively states the configuration that is applied to both ends of the link. In other words, the link policy becomes the parent of the individual child interface policies that are associated with the two interfaces that form the link. In this scenario, you must edit the link policy to edit the interface policy fields such as description, IP address, and any per interface freeform config. The following procedure shows how to edit the interfaces associated with links:

- **Step 1** Choose LAN > Interfaces > Interfaces.
- Step 2 Select a link and click Actions > More > Rediscover Interface.

## **Deleting Interfaces**

To delete the interfaces from the Cisco Nexus Dashboard Fabric Controller Web UI, perform the following steps:

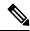

Note

This option allows you to delete only logical ports, port channels, and vPCs. You can delete the interface if it does not have overlay or underlay policy attached.

When a port channel or vPC is removed, the corresponding member ports get the default policy associated. The Default Policy can be configured in server.properties file.

#### **Procedure**

- **Step 1** Choose LAN > Interfaces > Interfaces.
- **Step 2** Select the interfaces.
- **Step 3** Click **Actions > More > Delete Interface**.

You cannot delete logical interfaces created in the fabric underlay.

- Step 4 Click Save.
- **Step 5** Click **Deploy** to delete the interface.

## **Shutting Down and Bringing Up Interfaces**

To shut down and bring up the interfaces from the Cisco Nexus Dashboard Fabric Controller Web UI, perform the following steps:

### **Procedure**

- **Step 1** Choose LAN > Interfaces > Interfaces.
- **Step 2** Select the interfaces that you want to shut down or bring up.
- **Step 3** Click **Shutdown** to disable the selected interfaces. For example, you may want to isolate a host from the network or a host that is not active in the network.

A confirmation window appears where you can save, preview, and deploy the changes. Click **Save** to preview of deploy the changes.

**Step 4** Click **No Shutdown** to bring up the selected interfaces.

A confirmation window appears where you can save, preview, and deploy the changes. Click **Save** to preview or deploy the changes.

## **Viewing Interface Configuration**

To view the interface configuration commands and execute them from the Cisco Nexus Dashboard Fabric Controller Web UI, perform the following steps:

### **Procedure**

**Step 1** Choose LAN > Interfaces > Interfaces.

Select the interface whose configurations you want to view and click **Actions > More > Show commands**.

Step 2 In the Interface show commands window, select the action from the Commands drop-down box and click Execute. The interface configurations are displayed on the right of the screen.

For Show commands, you must have corresponding **show** templates for interface or interface sub types like port channel or vPC, defined in the **Templates**.

# **Rediscovering Interfaces**

To rediscover the interfaces from the Cisco Nexus Dashboard Fabric Controller Web UI, perform the following steps:

### **Procedure**

**Step 1** Choose LAN > Interfaces > Interfaces.

Step 2 Select the interfaces that you want to rediscover and click **Actions > More > Rediscover Interface** to rediscover the selected interfaces. For example, after you edit or enable an interface, you can rediscover the interface.

## **Viewing Interface History**

To view the interface history from the Cisco Nexus Dashboard Fabric Controller Web UI, perform the following steps:

- **Step 1** Choose LAN > Interfaces > Interfaces.
- Step 2 Select the interface and click **Actions** > **More** > **Deployer History** to view the configuration history on the interface.
- **Step 3** Click **Status** to view each command that is configured for that configuration instance.

## **Deploying Interface Configurations**

To deploy the interface configuration from the Cisco Nexus Dashboard Fabric Controller Web UI, perform the following steps:

#### **Procedure**

- **Step 1** Choose LAN > Interfaces > Interfaces.
- Step 2 Select an interface that you want to deploy and click **Actions > Deploy Interfaces** to deploy or redeploy configurations that are saved for the interface.

#### Note

You can select multiple interfaces and deploy pending configurations.

After you deploy the interface configuration, the interface status information is updated. However, the overall switch-level state may be in the pending state, which is in blue. The overall switch-level state goes to the pending state whenever there is a change in intent from any module, such as interface, link, policy template update, top-down, or so on. In the pending state, a switch may have pending configurations or switch-level recomputation. The switch-level recomputation occurs when:

- · You deploy for the switch
- · During a deploy
- During hourly sync

## **Creating External Fabric Interfaces**

You can add and edit port channel, vPC, subinterface, and loopback interfaces for external fabric devices. You cannot add Straight-through FEX and Active-Active FEX functions.

The Breakout port function is only supported for the Cisco Nexus 9000, 3000, and 7000 Series Switches in the external fabric.

When you add an interface to an external fabric device, the Resource Manager is not in sync with the device. So, ensure that the value populated in the ID field (Port-channel ID, vPC ID, Loopback ID, etc) is not previously configured on the switch.

If you want to configure a portchannel in the external fabric, you should add and deploy the **feature\_lacp** policy on the switches where the portchannel will be configured.

When an external fabric is set to **Fabric Monitor Mode Only**, you cannot deploy configurations on its switches. If you click **Save & Deploy** in the fabric topology screen, it displays an error message. However, the following settings (available when you right-click the switch icon) are allowed:

vPC pairing - You can designate a vPC switch pair, but it is only for reference.

View/edit policy - You can add a policy but you cannot deploy it on the switch.

Manage interfaces – You can only create intent for adding interfaces. If you try to deploy, edit, or delete interfaces, it results in an error message.

# **Interface Groups**

An interface group consists of multiple interfaces with same attributes. You can create an interface group that allows grouping of host-facing interfaces at a fabric level. Specifically, you can create an interface group for physical Ethernet interfaces, Layer 2 port-channels, and vPCs. You can attach or detach multiple overlay networks to the interfaces in an interface group.

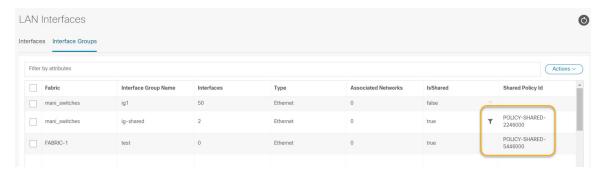

Custom policy can also be created by selecting the policy from the template list and **Duplicate Template** to add the additional information. The shared policy must contain the tags **interface\_edit\_policy**, **interface\_edit\_shared\_policy**, and **int\_trunk**.

### **Guidelines**

- Interface groups are only supported for the fabrics with the **Easy\_Fabric** template.
- An interface group is specific to a fabric. For example, consider two fabrics: Fab1 and Fab 2. The interface group IG1 in Fab1 isn't applicable to Fab 2.
- An interface group can only have interfaces of a certain type. For example, you need three separate interface groups if you want to group three types of interfaces such as IG1 for physical Ethernet trunk interfaces, IG2 for Layer 2 trunk port-channels, and IG3 for vPC host trunk ports.
- An interface group can also be created using preprovisioned interfaces.
- Interface groups are supported only to switches with leaf or border roles. For Border Gateway roles, Interface Groups are supported only on vPC BGWs but not on Anycast BGW, BGW Spine, or BGW SuperSpine.
- For Layer 2 port-channels and vPCs that are part of an interface group, they can't be deleted until they are de-associated from the interface group even if there are no networks associated with the interface

group. Similarly, a trunk port that has no overlay networks but is part of an IG can't be converted to an access port. In other words, you can't change policies for interfaces that are part of an interface group. However, you can edit certain fields for policies.

- For L4-L7 services configuration on leaf switches, trunk ports that are used for services attachment can't be part of interface groups.
- When you perform a per fabric backup of an easy fabric, if there are interface groups created in that fabric, all the associated interface group state is backed up.
- If an easy fabric contains an interface group, then this fabric can't be imported into the MSO. Similarly, if an easy fabric has been added to the MSO, you can't create interface groups for interfaces that belong to switches in the easy fabric.
- The **Add to Interface Group** and **Remove from Interface Group** button is enabled only for Admin and Stager users. For all other users, this button is disabled.
- The **Interface Group** button is disabled in the following circumstances:
  - Select any other interface apart from vPC, Port-channel, and Ethernet.
  - If the interface has a policy attached from another source, for example:
    - If the interface is member of a port-channel or vPC.
    - If the port-channel is member of vPC.
    - If the interface has a policy from underlay or links.

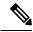

Note

If you select different types of interfaces, the **Interface Group** button is enabled. However, when you try to create or save different types of interfaces to an interface group, an error is displayed.

## **Creating an Interface Group**

To create an interface group from the Cisco Nexus Dashboard Fabric Controller Web UI, perform the following steps:

### **Procedure**

- **Step 1** Choose LAN > Interface Step 1 Choose LAN > Interface Groups.
- Step 2 Click Actions > Create new interface group.
- **Step 3** From the **Select Fabric** window, select a fabric and click **Select**.
- Step 4 In the Create new interface group window, provide an interface group name in the Interface Group Name field, select an Interface Type, and click Save.

An interface group name can have a maximum length of 64 characters

#### Note

An interface can be added to single interface group only.

- Step 5 Click the Interfaces tab.
- **Step 6** Select the interfaces that have to be grouped and click **Actions > Add to interface Group**.
- Step 7 In the Add new interface Group window, create a custom interface group by entering an interface group name in the Select Interface Group field and click Create custom.

If you have already created an interface group, select it from the **Select Interface Group** drop-down list. Also, if an interface is already part of an interface group, you can move it to a different interface group by selecting the new group from the **Select Interface Group** drop-down list.

You can create interface groups from either the **Interfaces Groups** window or the **Interfaces** window under Fabric Overview.

Step 8 Click Save.

In the **Interfaces** window, you can see the interface group name under the **Interface Group** column.

Step 9 To edit an interface group, click **Actions** > **Edit Interface Group**. You can update the policy options after you assigned the shared policy.

#### Note

You cannot edit or delete the shared policy template.

## **Removing Interfaces from an Interface Group**

To remove interfaces from an interface group from the Cisco Nexus Dashboard Fabric Controller Web UI, perform the following steps:

### **Procedure**

- Step 1 Choose LAN > Interfaces.
- Step 2 Select the interfaces to disassociate from an interface group and click **Actions** > **Remove from interface Group**.

A dialog box pops up asking whether you want to clear all the associated interfaces. Click **Yes** to proceed. Note that if there are any networks attached to these interfaces, they are detached as well when you click **Clear**.

## **Attaching Networks to an Interface Group**

To attach networks to an interface group from the Cisco Nexus Dashboard Fabric Controller Web UI, perform the following steps:

### **Procedure**

**Step 1** Double click on the fabric to launch **Fabric Overview**.

Step 2 On the Networks tab, select the networks that you need to attach to an interface group and click Interface Group.

#### Note

- An overlay network can belong to multiple interface groups.
- You can select only the networks with a VLAN ID. Otherwise, an appropriate error message is displayed.
- **Step 3** In the **Interface Groups** window, you can perform the following:
  - Select an existing interface group from the **Select Interface Group** drop-down list and click **Save**.

For example, you select three networks and the interface group **test**, and click the **Save** button, the following operations are performed in the background:

- a. Nexus Dashboard Fabric Controller retrieves interfaces that are part of the interface group test.
- b. Nexus Dashboard Fabric Controller determines that three networks are added to the interface group test. Therefore, it autoattaches these networks to all the interfaces that are part of the interface group test.
- c. For each interface, Nexus Dashboard Fabric Controller pushes the "switchport trunk allowed vlan add xxxx" command three times for each selected network.

#### Note

Nexus Dashboard Fabric Controller ensures that there's no duplicate configuration intent.

If you click the **Clear** button, Nexus Dashboard Fabric Controller pushes "**switchport trunk allowed vlan remove xxx**' config intent.

 Create a custom interface group by entering an interface group name in the Select Interface Group field and click Create new interface group. Click Save.

If you choose this option, make sure to add interfaces to this Interface Group in the **Interfaces** window. As a result, Nexus Dashboard Fabric Controller performs the following operations:

- a. Removes all existing overlay networks that don't belong to the interface group from these interfaces.
- b. Adds new overlay networks to these interfaces that are part of the interface group but not yet attached to these interfaces.

For more information about associating interfaces to interface groups, see Creating an Interface Group, on page 14.

**Step 4** Click **Actions > Recalculate & Deploy** to deploy the selected networks on the switches.

## **Detaching a Network from an Interface Group**

This procedure shows how to detach a network from an interface group in the Networks window. Also, you can detach networks when you remove an interface from an interface group in the **Interfaces** window. For more information, see *Removing Interfaces from an Interface Group*.

- **Step 1** Double click on the fabric to launch **Fabric Overview**.
- Step 2 On the Networks tab, select the networks that you need to detach to an interface group and click Add to Interface Group.
- Step 3 In the Add to Interface Groups window, select the interface group from the Select Interface Group drop-down list and click Clear to detach a network.
- **Step 4** (Optional) Navigate to **LAN > Interfaces**.

Under the **Overlay Network** column, you can see the detached network in the red color for the corresponding interface. Click the network to view the expected config that is struck through.

**Step 5** Navigate to the **Networks** tab and choose **Actions** > **Recalculate & Deploy**.

## **Deleting an Interface Group**

An interface group is automatically deleted when it's not in use. Nexus Dashboard Fabric Controller performs an implicit delete of an interface group if there are no interfaces and no networks mapped to the interface group. This check is performed whenever you click the **Clear** button in the **Edit Interface Group** window. There may be exception scenarios where you need to clean up the interface groups explicitly.

For example, you create an interface group **storageIG** and add an interface to it. Later, you want to change the interface mapping to another group. Therefore, you select the interface and click **Interface Group** to open the **Edit Interface Group** window. Select the other interface group named **diskIG**. Now, the **storageIG** interface group doesn't have any associated member interfaces or networks. In this case, perform the following steps:

### **Procedure**

- **Step 1** Select an interface that doesn't belong to an interface group.
- Step 2 Click Interface Group to open the Edit Interface Group window.
- **Step 3** Select the **StorageIG** interface group from the **Select Interface Group** drop-down list.
- Step 4 Click Clear.

Deleting an Interface Group